# *career* tech

# 22: MOODLE LESSON ACTIVITY

### **WELCOME TO THE MOODLE LESSON ACTIVITY TUTORIAL!**

In this tutorial, you will learn:

- What the Lesson activity is
- Suggestions for using the Lesson activity
- How to set up and build a simple, linear Lesson

If you have not used one of CareerTech's Moodle training tutorials before, view the [instructions](#page-26-0) for using it as a self-paced tutorial or as a resource for classroom instruction.

Before taking this tutorial, you should be familiar with:

- Setting up a course in Moodle
- Adding activities to a course
- How to embed a YouTube link in a Moodle page

To begin, select from the menu below or simply turn to the next page.

### <span id="page-0-0"></span>**MENU OF TUTORIAL TOPICS**

- [Introduction](#page-1-0)
- [Ways To Use the Lesson Activity](#page-2-0)
- [Lesson Page Types](#page-3-0)
- [Plan Your Lesson](#page-4-0)
- [Setting Up the Lesson Activity](#page-8-0)
- Format [the Lesson in Moodle](#page-16-0)
- [Additional Practice](#page-23-0)
- [Summary and Resources](#page-25-0)

### <span id="page-1-0"></span>**INTRODUCTION**

A Moodle Lesson is essentially a learning module constructed of web pages with built-in navigation. These web pages can contain text, media of various types, and quiz-style questions. The instructor can design each page to "jump" to another page based on learner input. In this way, the pages do not have to appear in a linear fashion. The instructor sets the jumps so that the route a learner takes through the Lesson will depend on the answers he or she gives to questions.

Although they are easy to create, Lessons require detailed planning when using complex navigation based on right and wrong answers. Careful design work prior to building a Lesson activity in Moodle ensures students receive the desired benefit.

You may choose to grade a Lesson, or you can use it without grading. If graded, the scores automatically appear in the course gradebook.

There are two parts to creating a Lesson. As with all activities, begin by setting the parameters of the activity on the Lesson settings page. After building the pages, set the navigation of the Lesson.

To master this powerful instructional tool, practice creating short Lessons that use the default settings. You can implement more complex Lesson activities as your confidence grows.

When using a Lesson in your course:

- 1. Prepare the content for the Lesson for your specific purpose.
	- a. Write the text, questions in various formats (multiple choice, matching, true/false, etc.), and feedback for students
	- b. Gather public domain photos and graphics or some of your own
	- c. Create a list of video links and other supplemental information
- 2. Design the Lesson. This is crucial. Think about:
	- a. Flow, navigation, and potential branching
	- b. Best ways to present content
	- c. Best ways to use questioning and feedback to create engagement and help students practice skills
- 3. Set the initial parameters of the Lesson activity.

- 4. Format the Lesson in Moodle. This may include:
	- a. Lesson content, such as text, images, or multimedia files
	- b. Questions with multiple-choice responses, matching, and even short essay responses
	- c. Conditional navigation that moves the student to a specific area of the Lesson, depending on his or her response to a question
	- d. Feedback and scoring
- 5. Students work through the completed Lesson.
	- a. The instructor can review student responses in the form of reports
- 6. If the Lesson is a graded activity, grades automatically post in the Moodle Gradebook.

### <span id="page-2-0"></span>**WAYS TO USE THE LESSON ACTIVITY**

### **VIDEO DEMONSTRATION:**

Watch this 6-minute video to see a demonstration of using a Lesson activity, from both the student's and the teacher's perspective.

<http://youtu.be/WxQfvTYvPl0>

**NOTE:** Video demonstrations were not created by Oklahoma CareerTech, and they may use a different version of Moodle.

The following items describe ways to use the Lesson Activity as an effective pedagogical tool.

- Present content in a variety of ways to suit student preferences. For example, you might allow students to choose if they would like to watch a lecture video or read the transcript instead. In either case, the content can be followed by questions that allow the student to practice what was just covered.
- Create a scenario or simulation that allows the student to practice decision-making skills or to apply principles to solve a problem.
- Use the branching capabilities to provide remediation when a student answers a question incorrectly.
- Create an adventure game where students must answer questions correctly to complete a quest, and incorrect responses lead to undesired consequences.

These are just a few suggestions. Try some out, and talk with other instructors to see how they have used the Lesson module in Moodle. Experiment with your own ideas.

### <span id="page-3-0"></span>**LESSON PAGE TYPES**

Before you begin to develop your Lesson in Moodle, you need to plan your project. A Lesson includes two types of web pages:

- **Content page**—Think of this as an "information and navigation" page. It displays information in the form of text or other media. It does not require the student to answer specific questions, so navigation from this page uses buttons. The page displays a title, the information as created by the teacher, and one or more buttons for the student to use to navigate. Confusingly, when you create the buttons, Moodle calls them "content." You can have multiple buttons on a page. For example, you may want one button called "Next" and one called "Previous" to allow linear navigation between Lesson pages. You could also add a button called "Instructions" that would take the student directly to a page with instructions on how to use the Lesson.
- **Question page**—A page that displays a question (sometimes called a Knowledge Check) for the student to answer. The page can also include information for the student to use when answering the question, such as a diagram. An instructor can design each question page so that the student's response triggers specific feedback for that response and provides navigation to a specific Lesson page, depending on the response. The questions can include one of these types:
	- $\checkmark$  Essay (answers to this type of question must be graded individually by the teacher)
	- $\checkmark$  Matching
	- $\checkmark$  Multiple choice
	- $\checkmark$  Numerical
	- $\checkmark$  Short answer
	- $\checkmark$  True/false

As you construct each page, you will also select which page the student will go to next. This is called a "jump" in Moodle. You will select the jump from a dropdown list that shows available pages. Moodle includes some of these automatically, such as "Next page," "This page," and "End of lesson." As you create pages for your Lesson, Moodle adds each page title to the dropdown list. This allows you to specify exactly which page the Lesson should go to after the student takes a particular action.

Lesson question types are not the same as those used in the Quiz activity. Lesson question types behave as follows:

• **Essay**—The student uses a text box to write a longer answer as part of the Lesson. Instructors must manually grade each answer. Essay answers are accessed from the Grade Essays tab on the teacher's Lesson page. If the main purpose of your Lesson is for students to write an essay, consider the Assignment module instead.

- **Matching**—The teacher must set up two lists of items for the student to match. Items can be words, pictures, numbers, etc. The student must match all correctly to receive the score.
- **Multiple choice**—The student is given a question and a list of answers. Moodle shuffles answers each time the student views the question. By default, this is a single-correct-response question, but you can check the box "multiple answer" to change the question behavior to a "select all that apply" style.
- **Numerical**—The student enters a number in a textbox. The teacher may specify a range, if desired, to capture correct responses. To use a range, enter the correct answer field using a colon as the range separator. For example, to accept as correct any number between 10 and 12 (10, 11, and 12) you would type 10:12 in the Answer box.
- **Short answer**—The student enters a single word or short phrase answer. The teacher must anticipate the possible answers and enter them in the Jump dropdown boxes, using \*\* wild cards if appropriate.
- **True/false** —The student is given a statement and must select between two answer choices. These do not necessarily need to be True and False, since the teacher enters the text for answer choices.

### <span id="page-4-0"></span>**PLAN YOUR LESSON**

A linear Moodle Lesson usually consists of content pages that each navigate to the next page in the series. Typically, question pages, often called Knowledge Checks, appear at key locations in the course to ensure the student has read the content. In general, Knowledge Checks are less challenging than exam questions, and they target the main ideas in the Lesson.

**NOTE:** As a rule of thumb, avoid including too many Knowledge Checks in a Lesson. In Moodle Lessons that require a lot of reading, too many Knowledge Checks can make a Lesson tedious. Also, insert Knowledge Checks immediately after the page where the content appears. Otherwise, students end up having to revisit several pages of content they may already understand perfectly before locating the information about the question they missed.

As you prepare the content, visualize how students will navigate the Lesson. For example, imagine that you want to create a very simple, linear lesson to help students understand the key concepts of using color images in HTML. The flow of your design may look something like this:

#### **Flowchart showing simple linear navigation:**

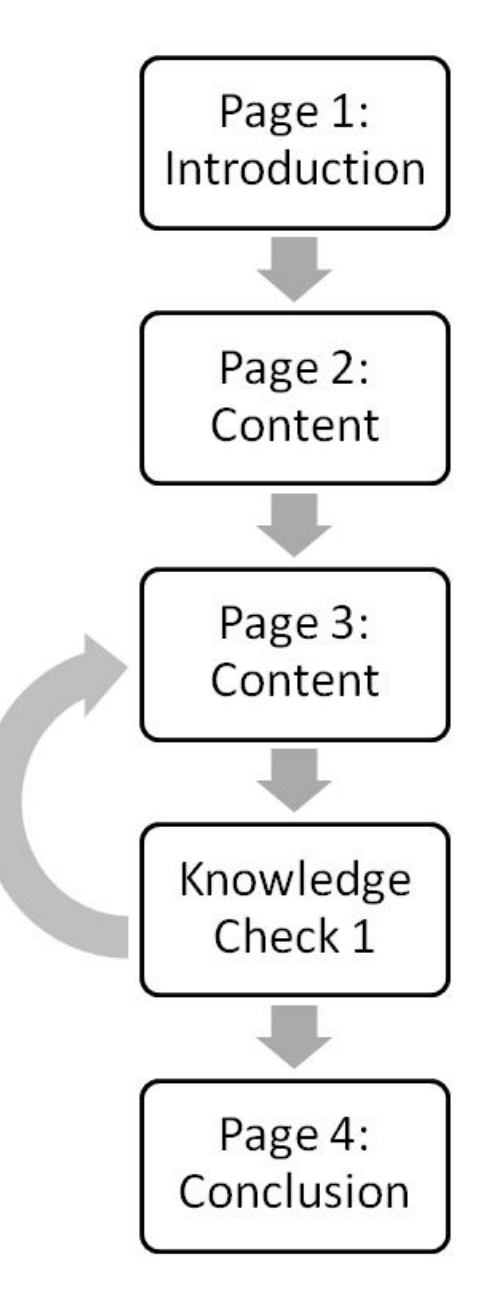

In the above flowchart, students must revisit the Page 3 Content screen if they answer the related question (Knowledge Check 1) incorrectly.

Prepare all of your content and questions for your Lesson before you begin to construct the Lesson in Moodle. Planning your Lesson ahead of time will ensure the development process goes smoothly. The table below includes two different page types in the Lesson—Content pages and Question pages. These are the two primary page types you will use, although there are others available as you gain experience with building Lessons.

**NOTE:** This table shows one way to organize the content. Feel free to develop your Lesson in a way that suits your needs.

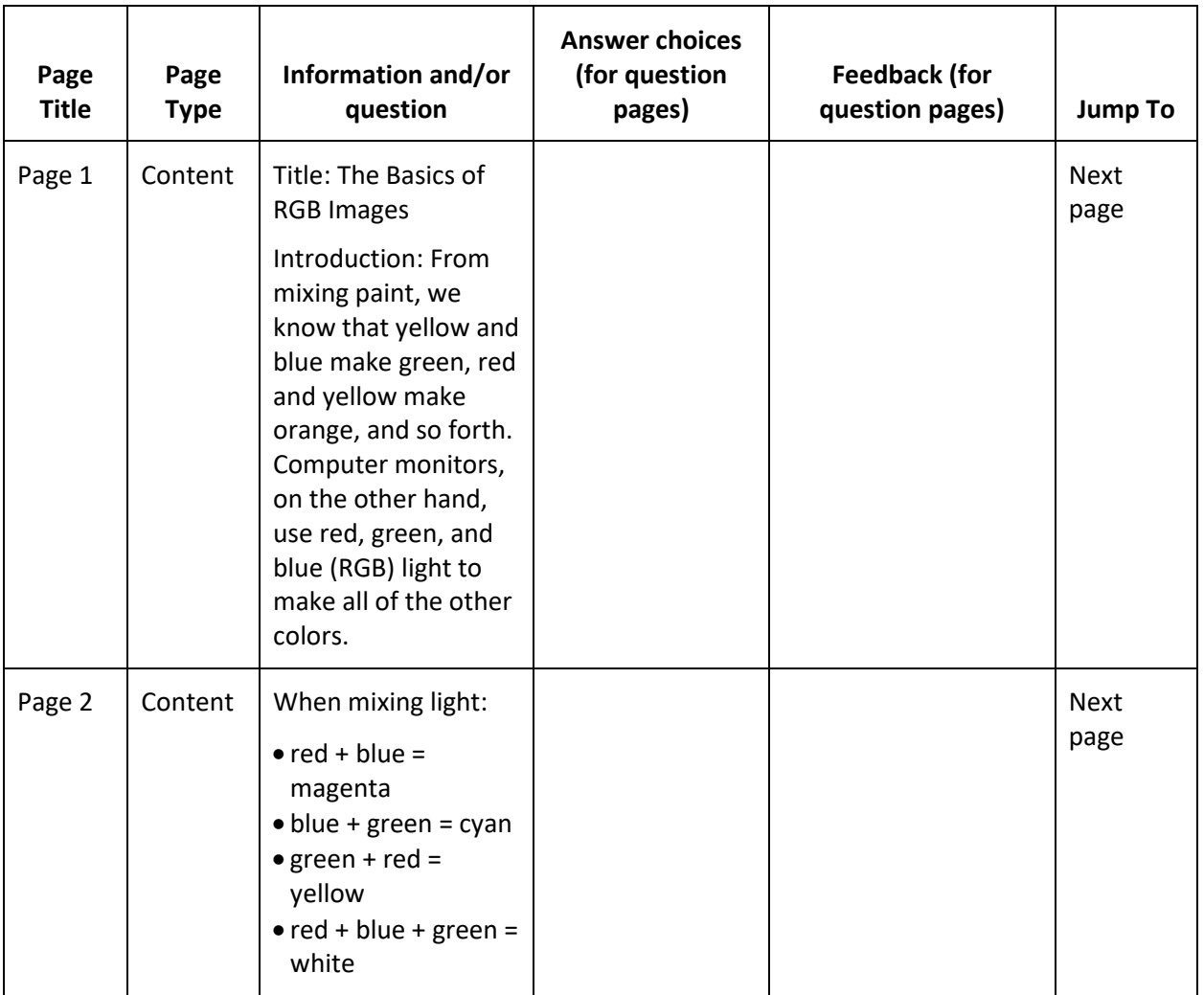

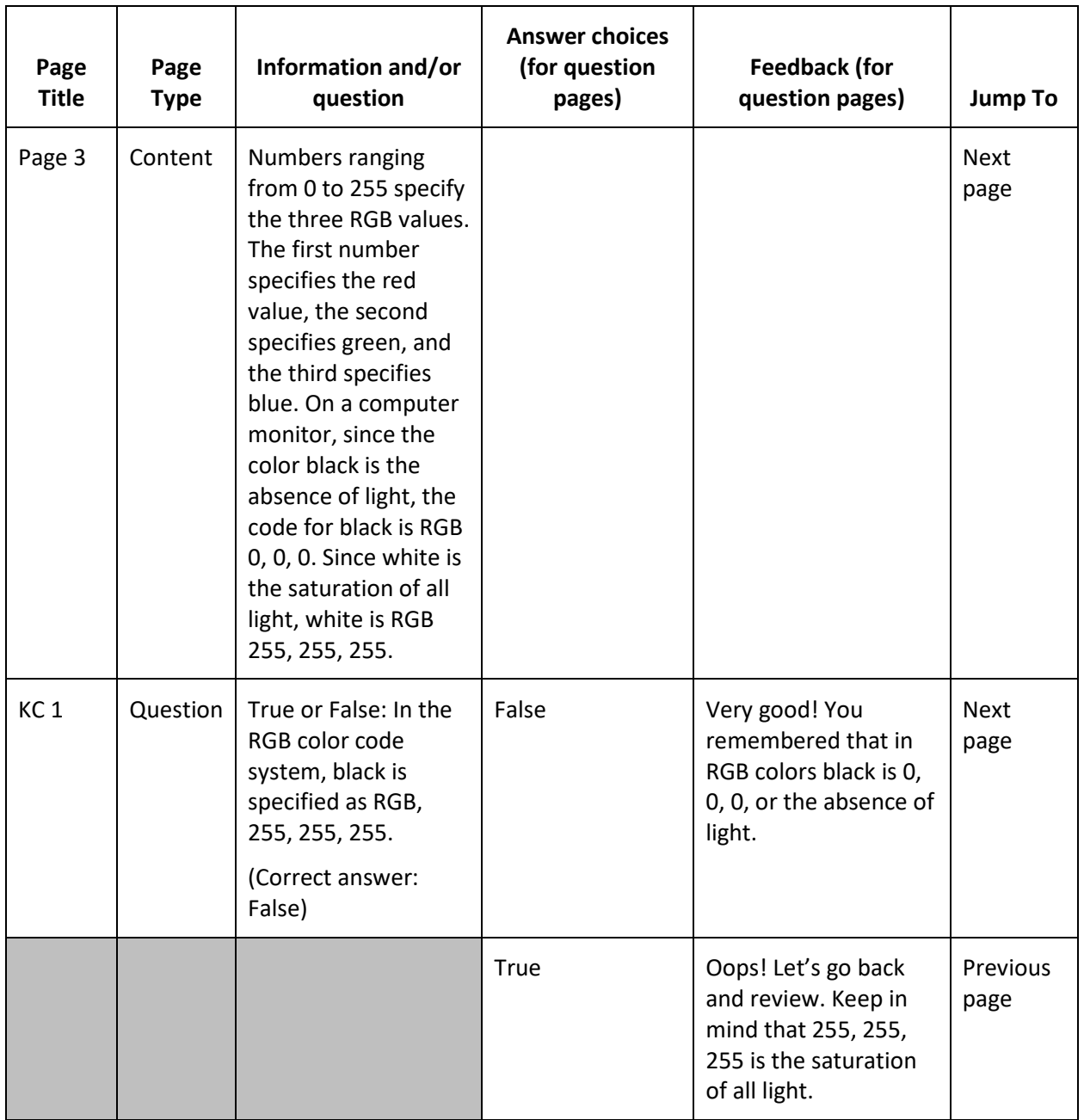

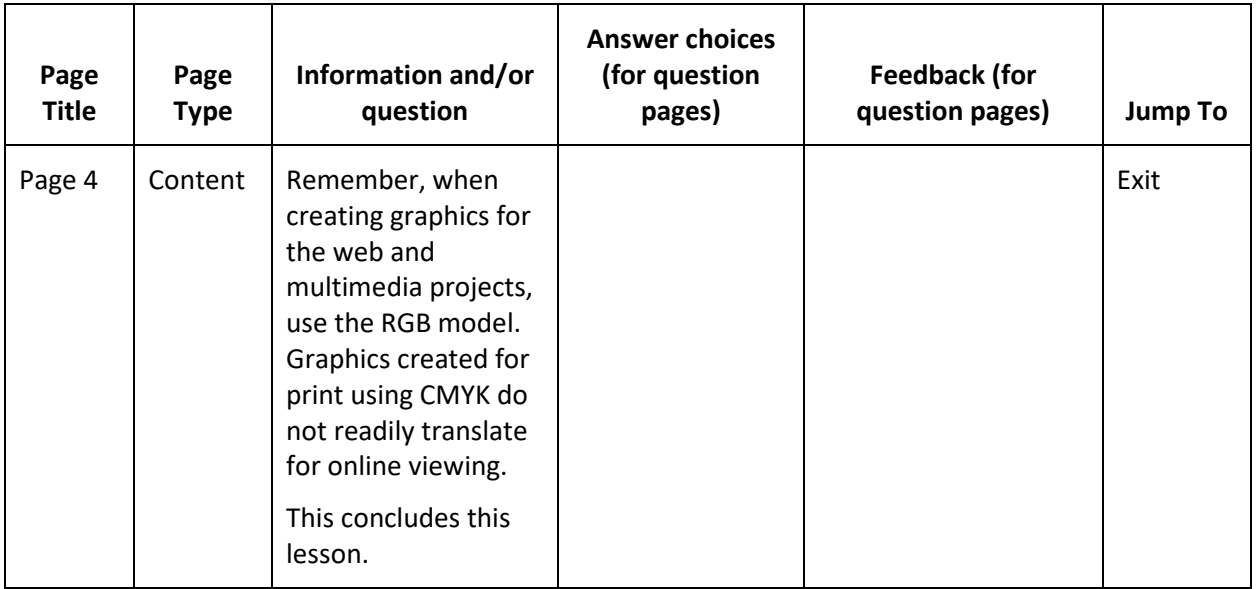

### <span id="page-8-0"></span>**SETTING UP THE LESSON ACTIVITY**

### **VIDEO DEMONSTRATION:**

Watch this 8-minute video to see a demonstration of setting up the Lesson activity.

<http://youtu.be/B-QVhznv4MU>

**NOTE:** Video demonstrations were not created by Oklahoma CareerTech, and they may use a different version of Moodle. However, the steps are the same as the ones that you will use.

To set up any activity in Moodle, you must first:

- 1. Go to your course page.
- 2. Turn editing on.
- 3. Choose the topic or week where you will add the activity.
- 4. Click the **Add an activity** link under that topic or week. This displays the list of available activities.

Follow the steps below to create the Lesson activity and manage the settings in your course. These steps include descriptions of the various features, many of which you will not need to use for this short Lesson example. However, feel free to experiment with any of them.

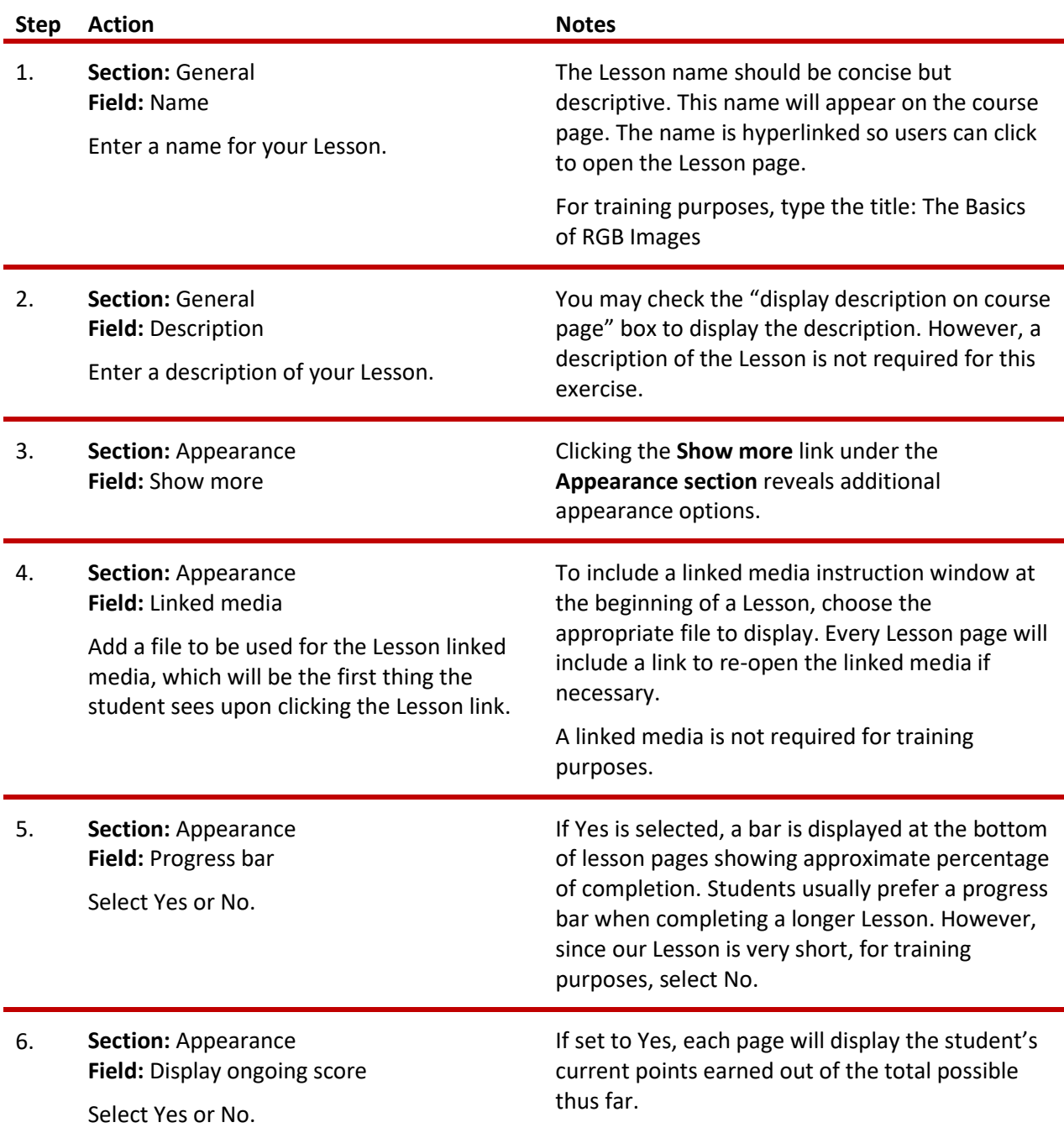

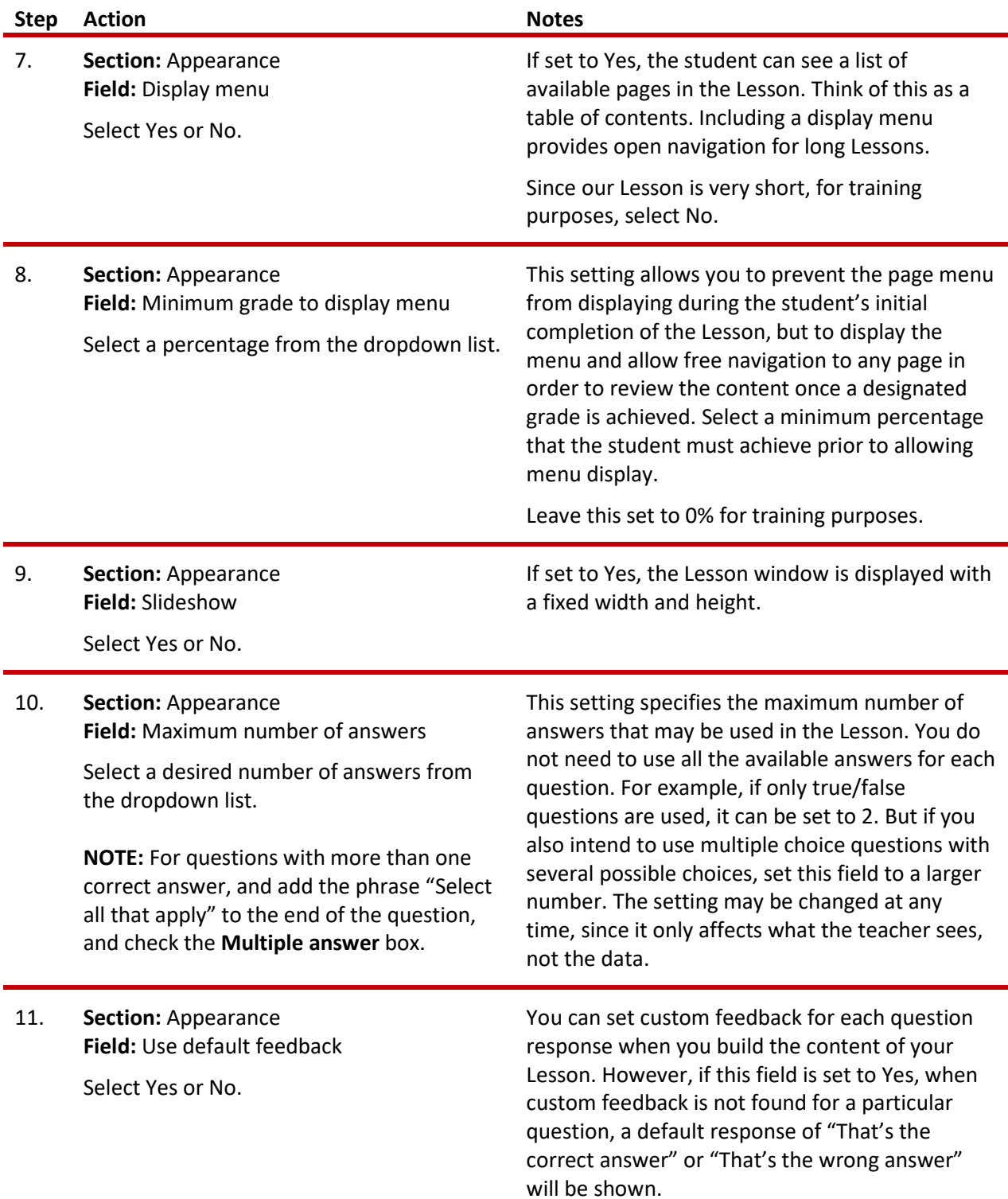

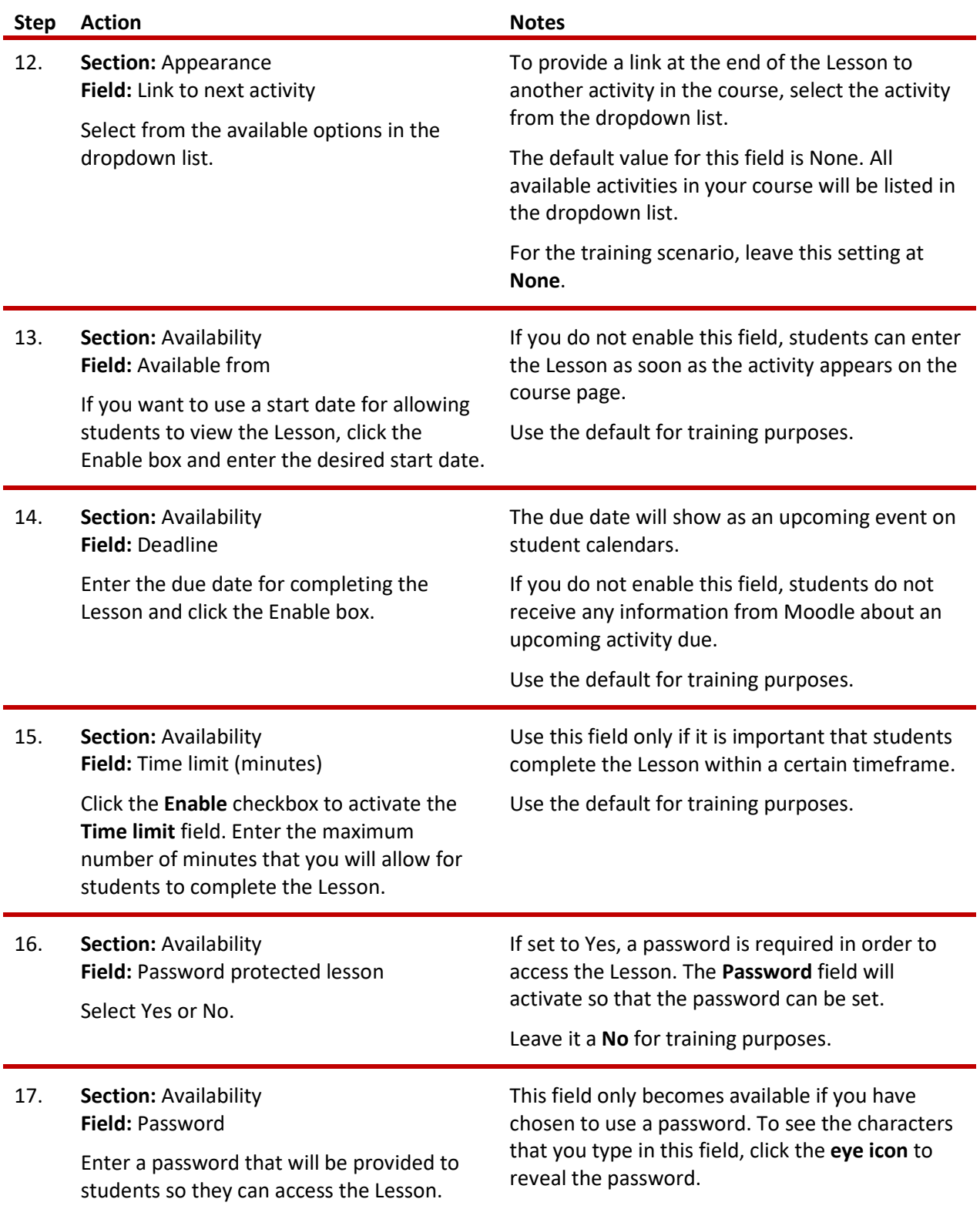

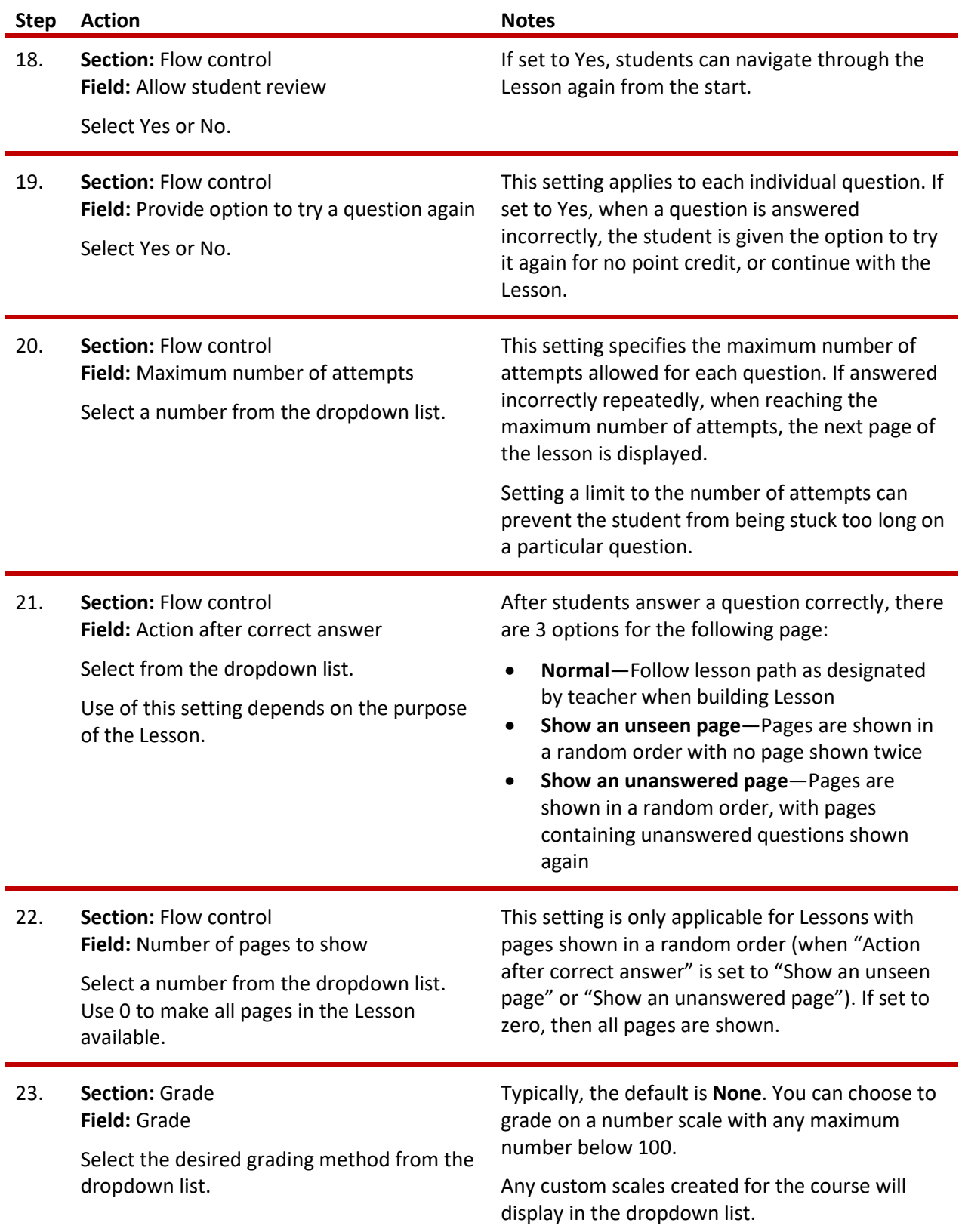

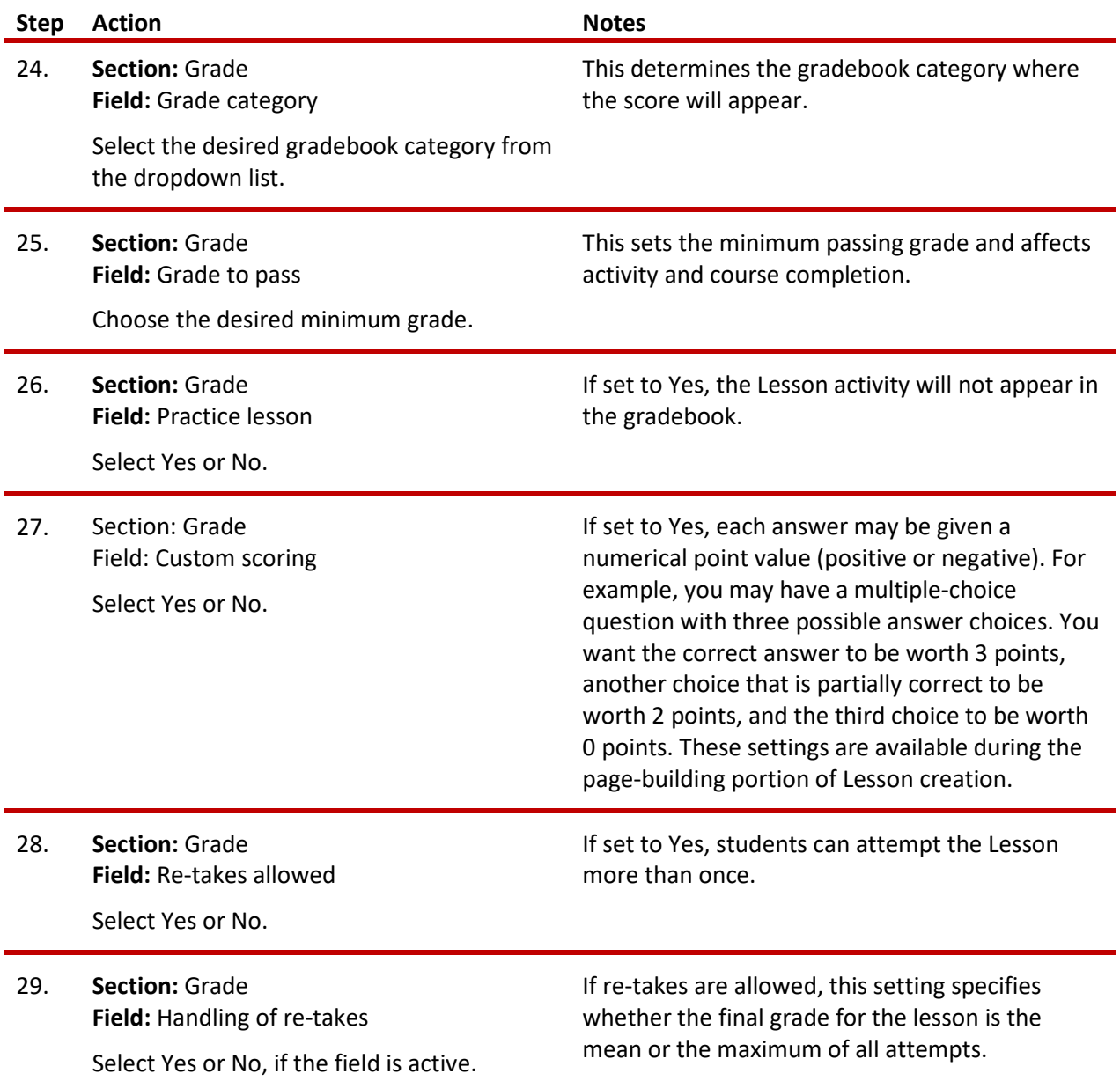

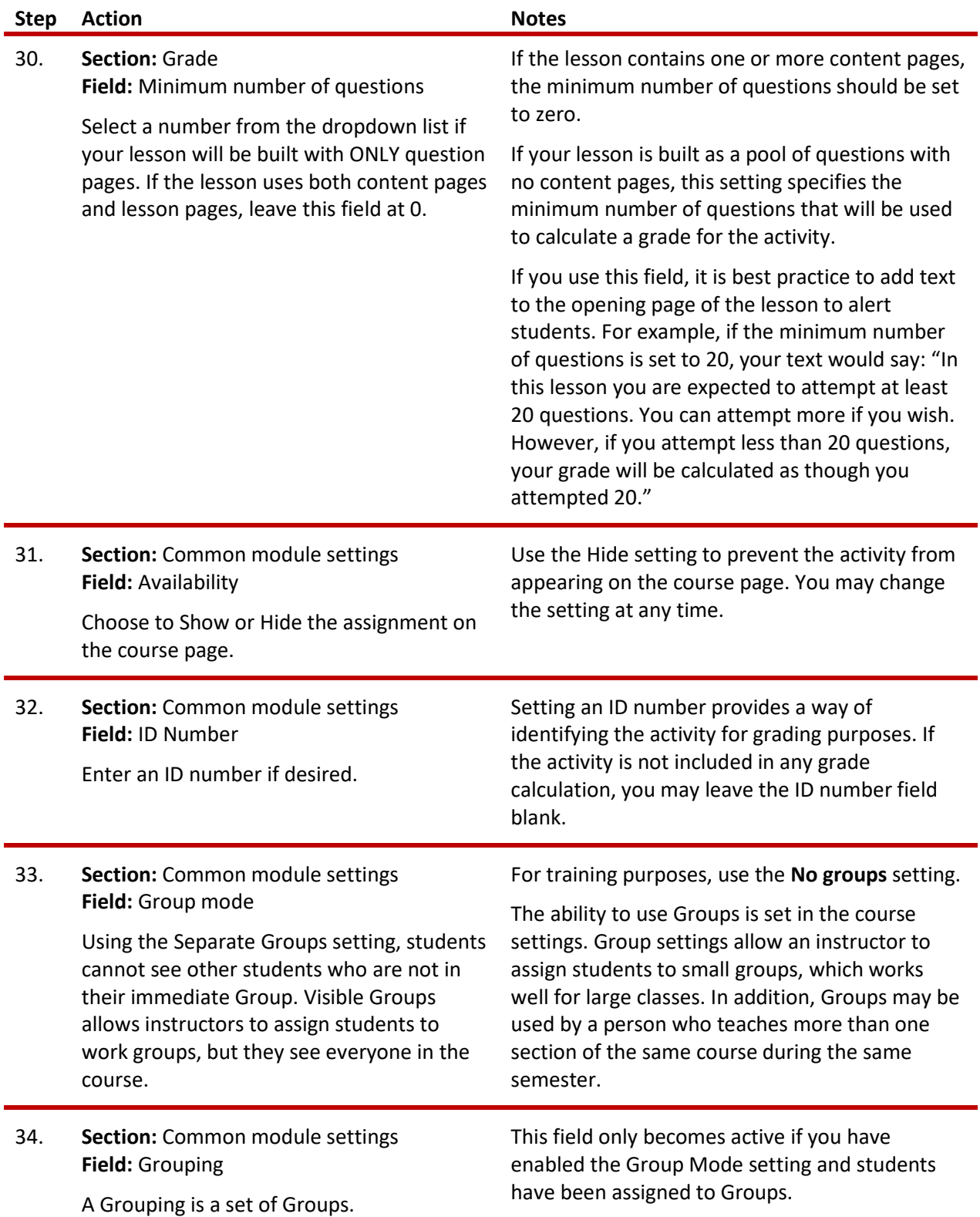

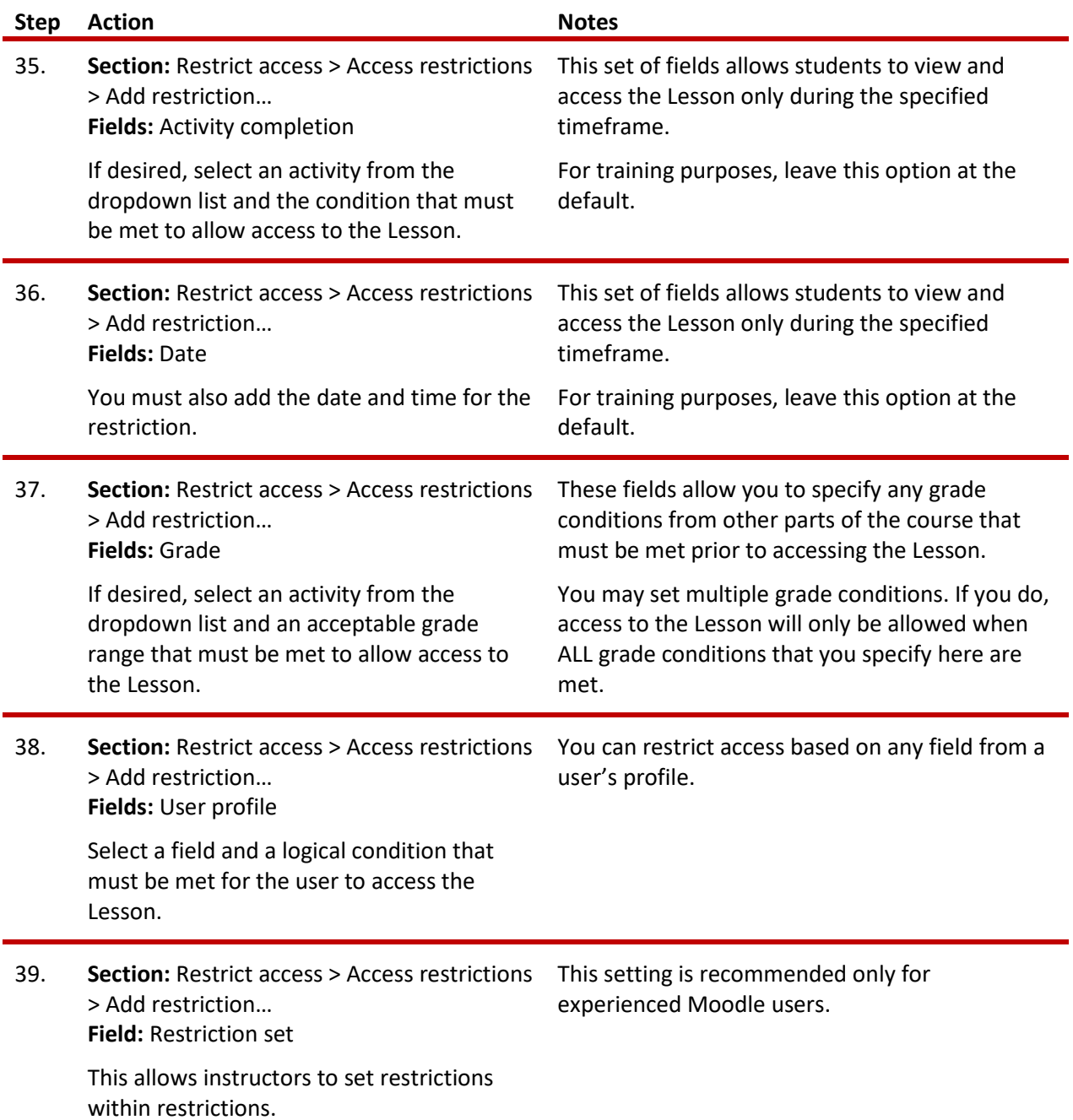

<span id="page-16-0"></span>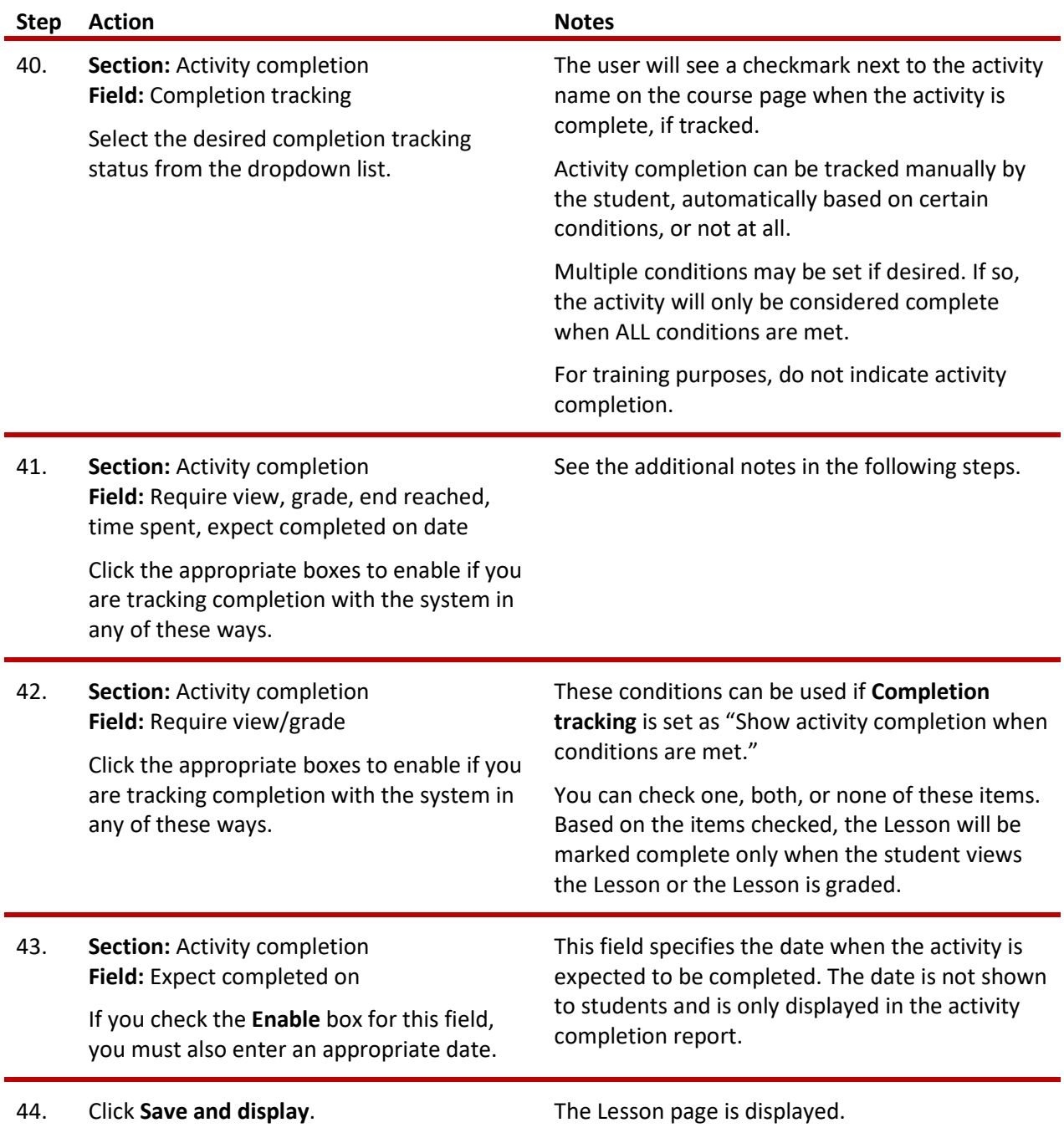

### **FORMAT THE LESSON IN MOODLE**

After you complete the Lesson settings and click **Save and display**, you will be directed to the **Edit** tab of the Lesson page. You will see the heading, "What would you like to do first?" with links to four options. From here, you will add and define the pages and navigation between them until your Lesson is complete.

Begin creating this Lesson by first adding a Content page following the steps below. While proceeding through the steps, refer to the flowchart on page 6 and the table on pages 7-9.

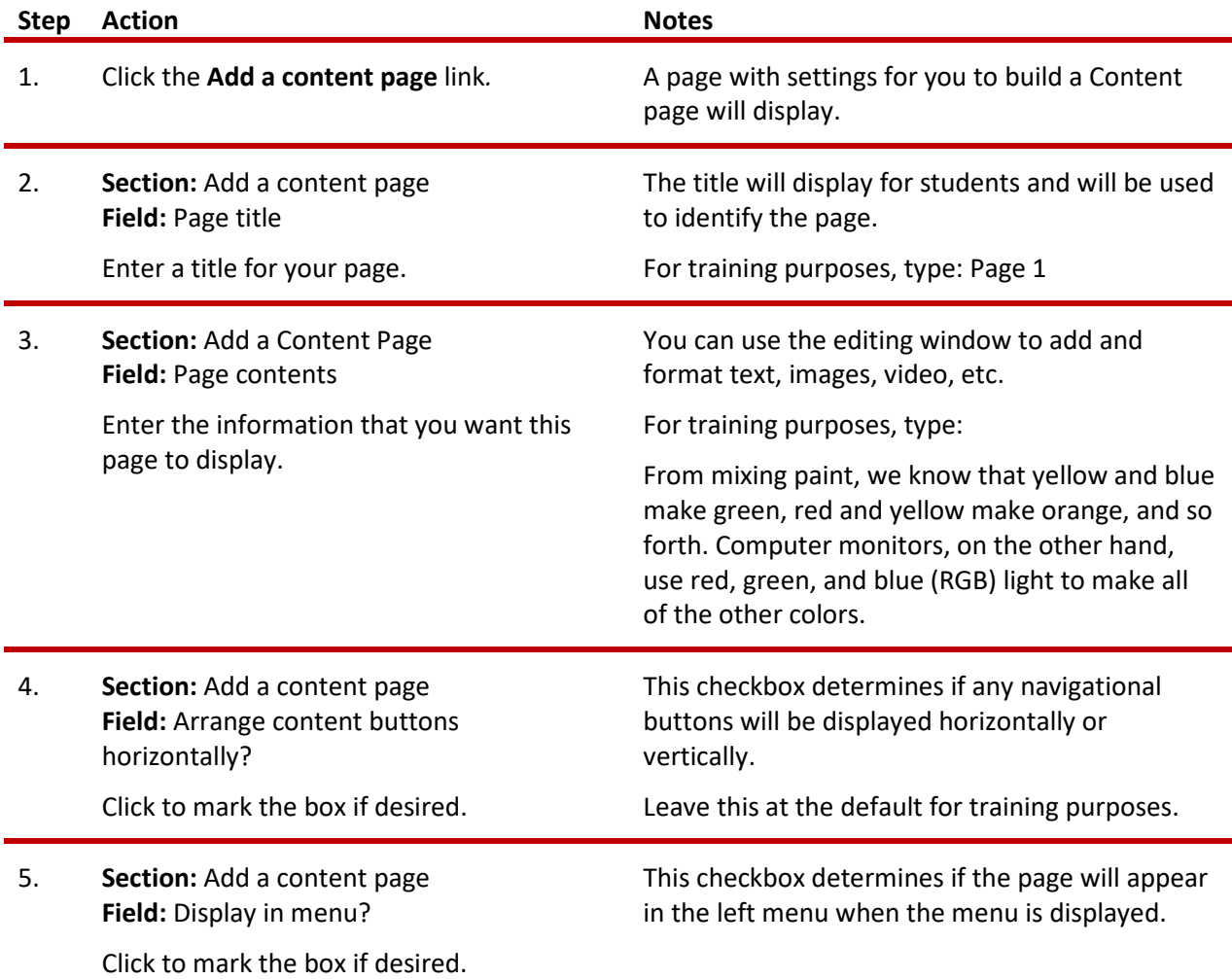

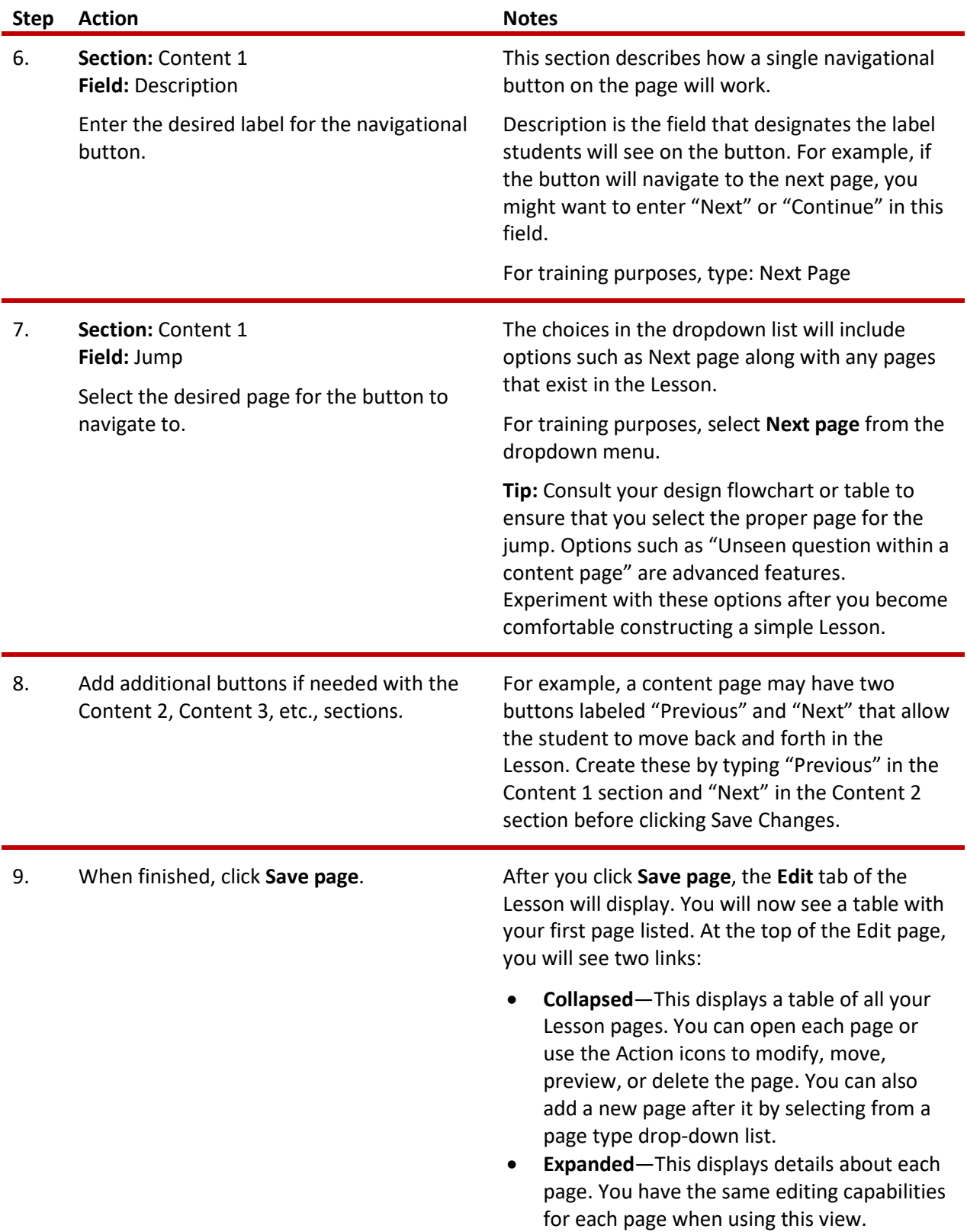

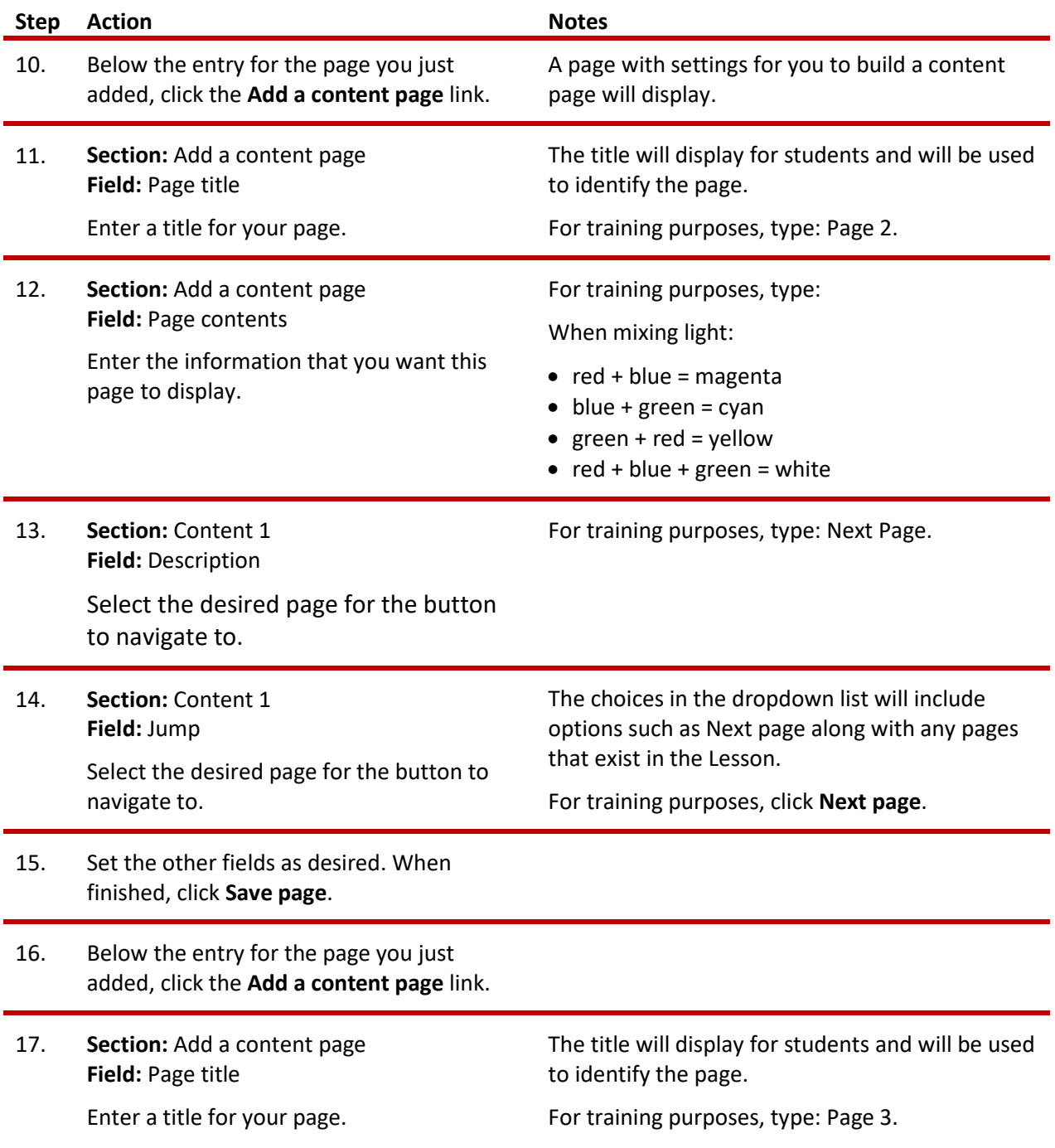

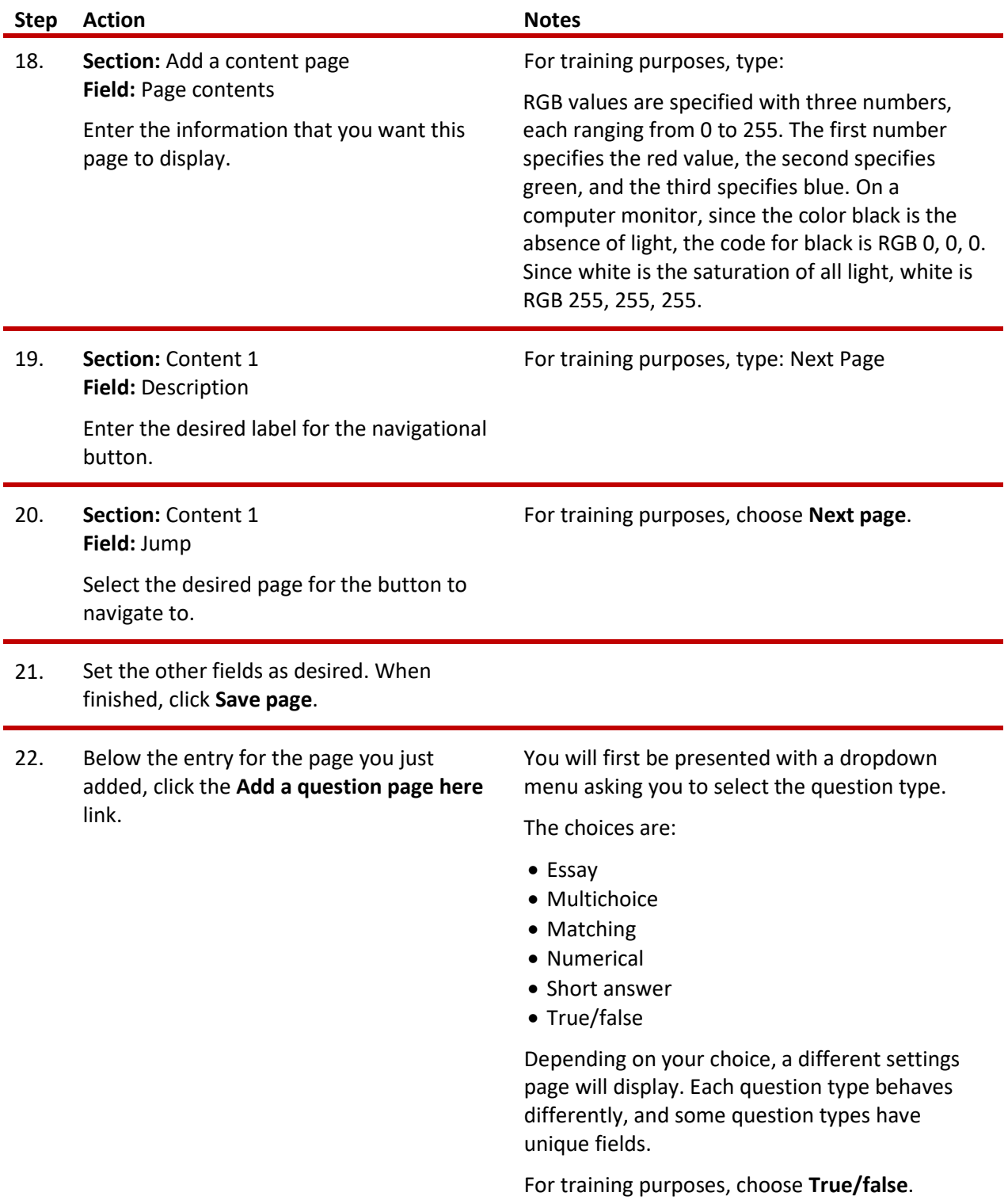

23. Click the **Add a question page** button.

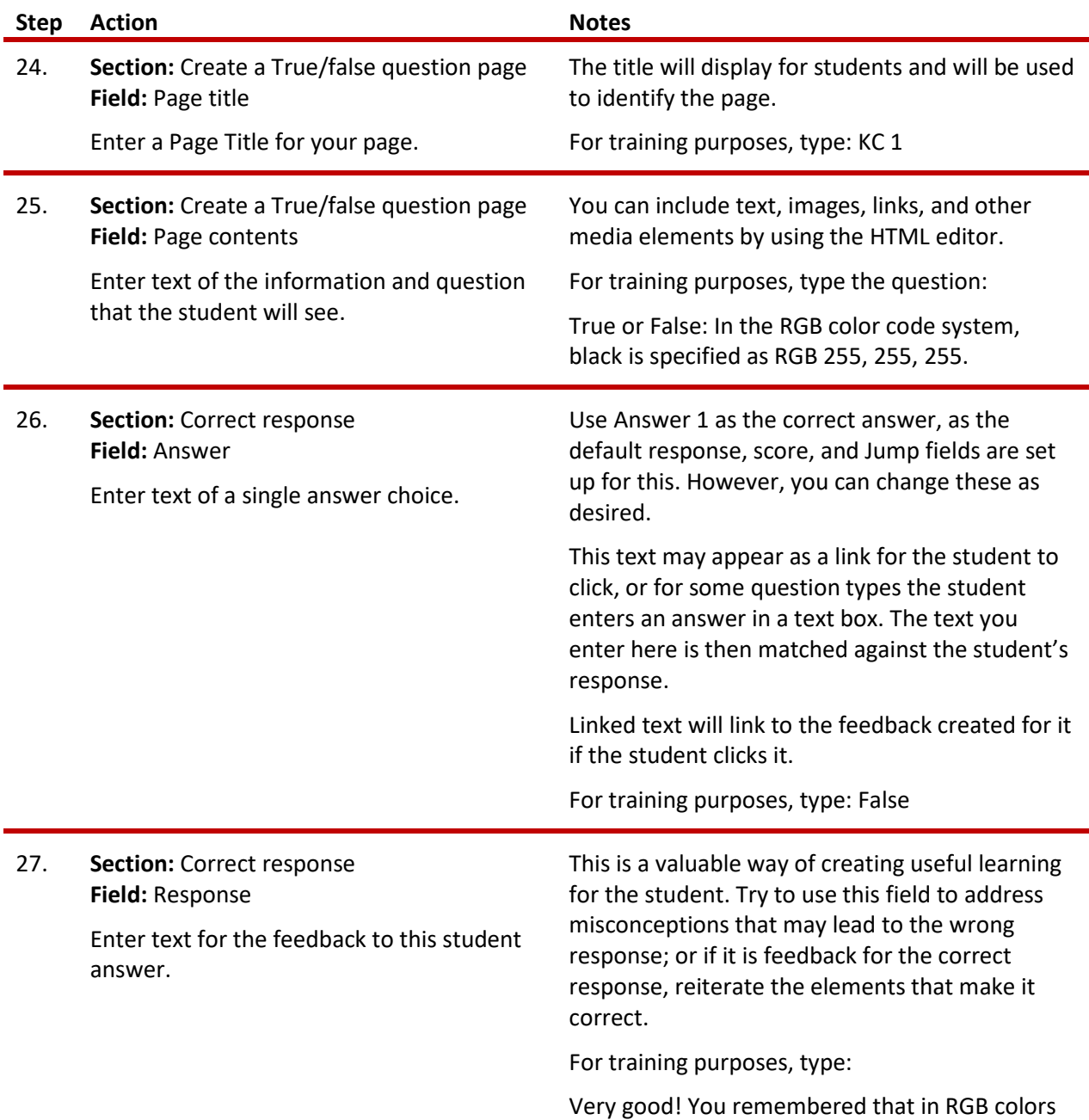

black is 0, 0, 0, or the absence of light.

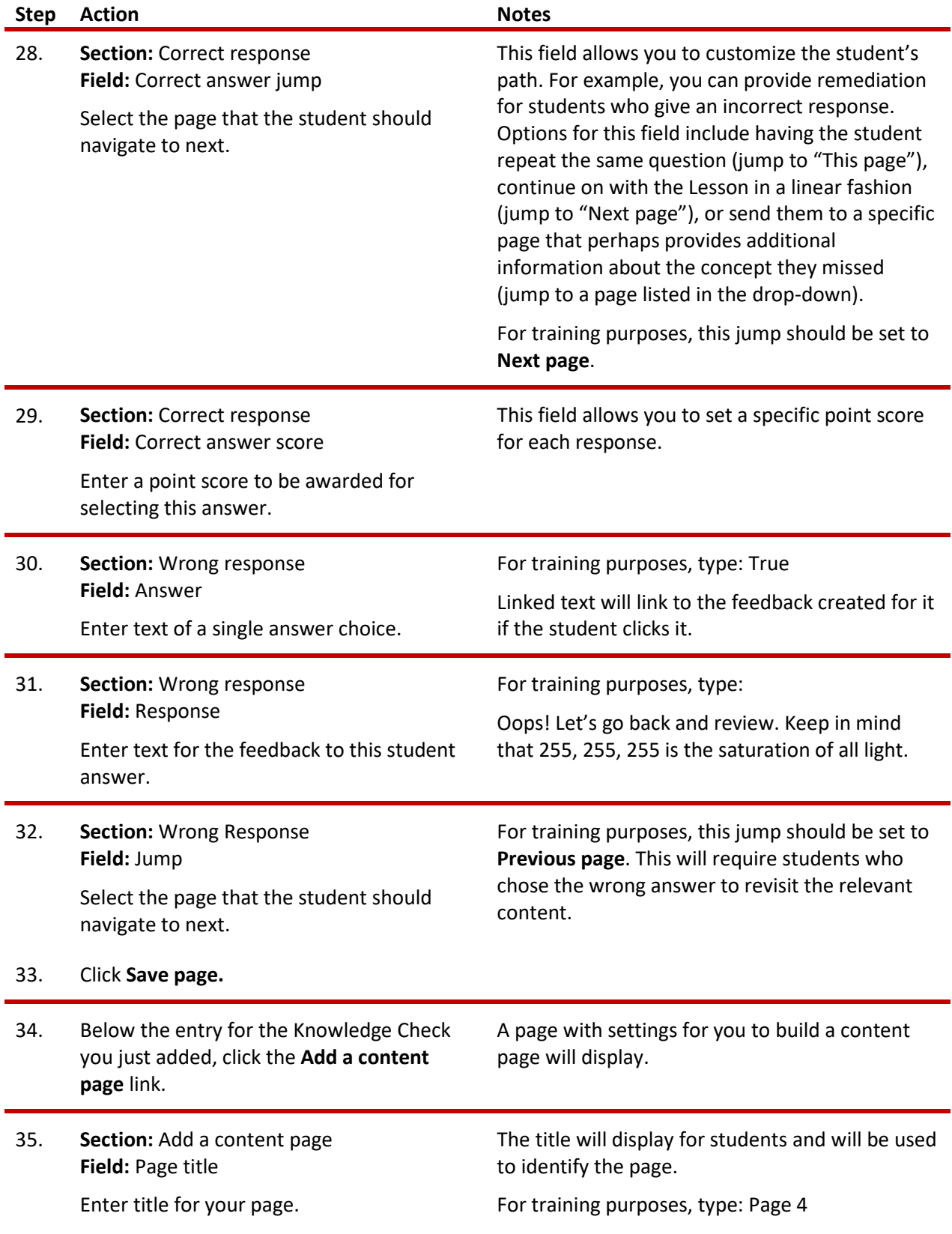

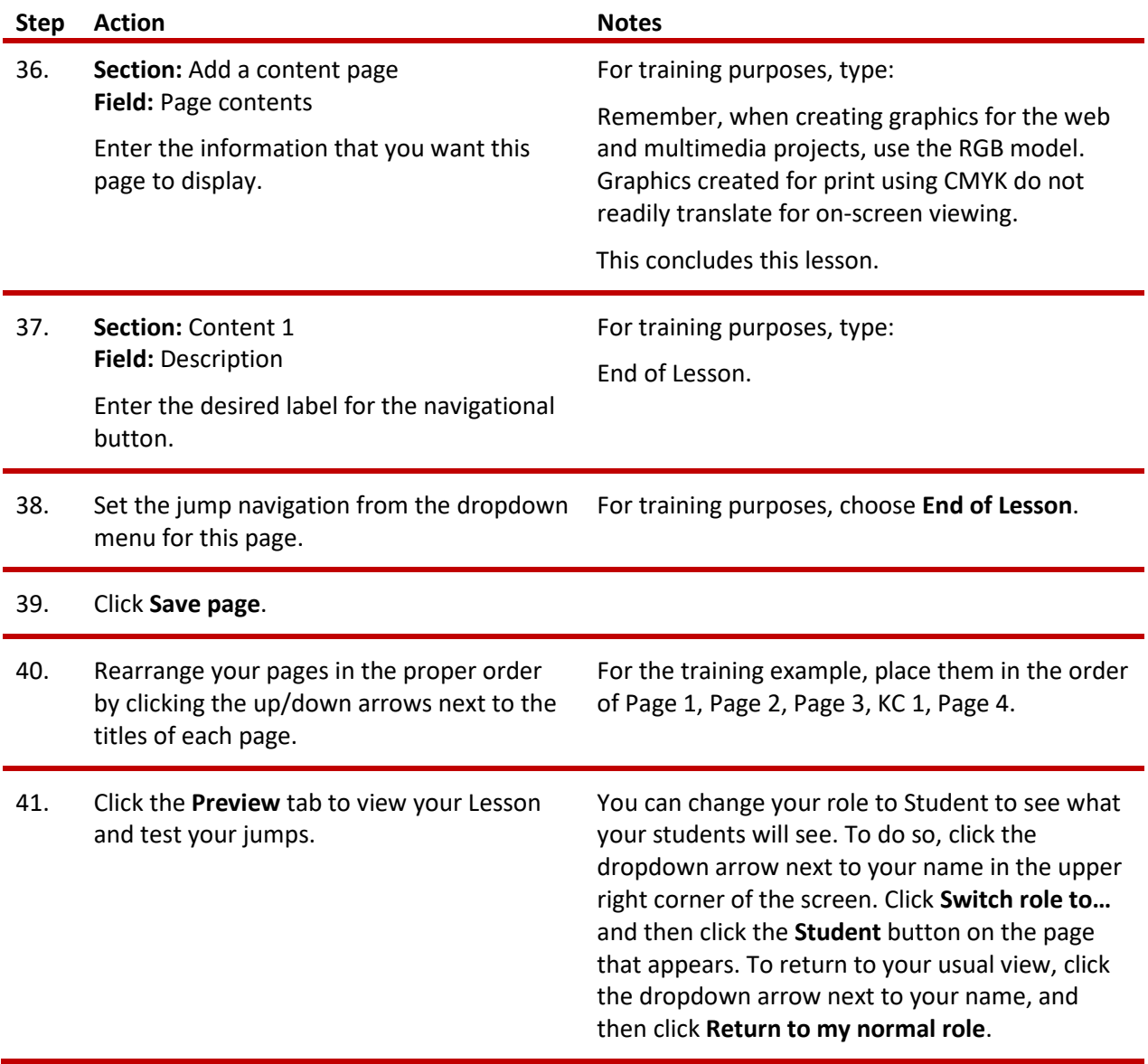

### <span id="page-23-0"></span>**ADDITIONAL PRACTICE**

For practice creating a Lesson activity based on a storyboard, imagine that you want your class to review a video and ensure that they are clear about some concepts before an in-class, hands-on activity. You decide that the Lesson activity will be perfect for this type of review.

Follow the steps in this tutorial for setting up a Lesson activity. You may use the parameters listed below, or create your own based on the project described above.

- **Lesson name**: Prepare for the Welding Workshop
- Leave the remaining settings in their default state.

When your Lesson activity is set up, build the following pages.

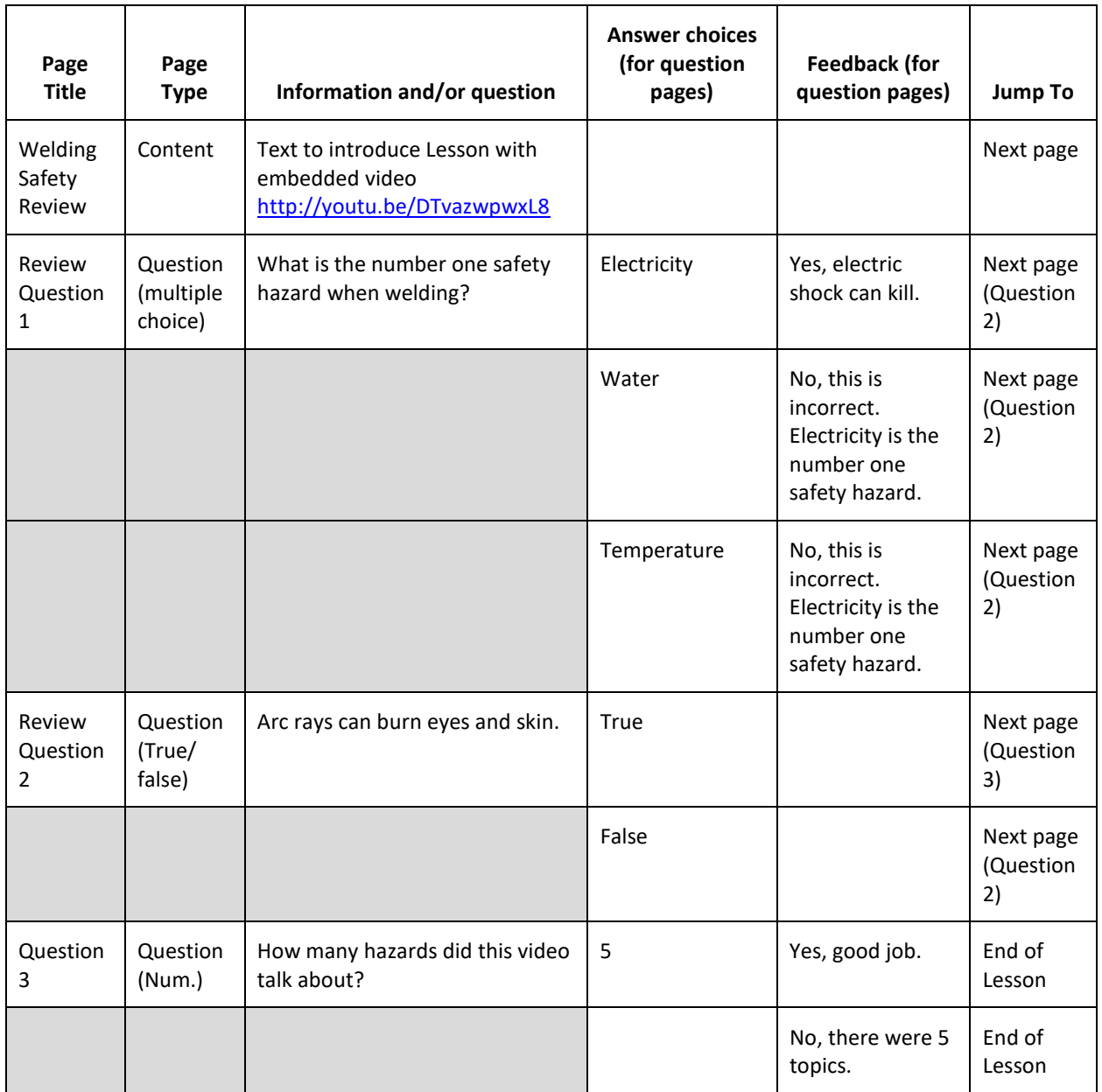

Preview your Lesson to evaluate what students will see. You can also change your role to Student to test the Lesson.

### <span id="page-25-0"></span>**SUMMARY AND RESOURCES**

This tutorial gave you information about creating, building, and using a simple, linear-style Lesson activity in Moodle.

To learn more about these topics, visit:

- [https://docs.moodle.org/34/en/Lesson\\_activity](https://docs.moodle.org/34/en/Lesson_activity)
- <https://blogs.library.ucsf.edu/convergence/2013/02/14/moodle-2-lesson-activity-showcase/>

Consider using the Advanced Lesson Design tutorial to gain more experience using the Moodle Lesson activity, and to learn about additional Lesson features.

### <span id="page-26-0"></span>**HOW TO USE THIS TUTORIAL:**

This tutorial can be used as a self-paced lesson or as a lesson plan in a classroom setting.

• **As a self-paced lesson***.*

If this is a completely new skill for you, work through the tutorial from beginning to end. However, if you have some prior experience with the topic, use the menu hyperlinks on page one to jump to a topic that you want to learn.

Most topics include hyperlinks to video demonstrations. While the videos are useful, you don't have to watch them. All the information that you need is listed in the tutorial text and step instructions.

Use the exercises at the end of the tutorial to practice the skill. This will help to correct any misunderstandings or mistakes before you use the skill in your classroom.

#### • **As a lesson-plan for a classroom.**

When teaching this skill in a classroom, use the tutorial for:

- **Motivation**—Use the tutorial introduction as a springboard for a deeper exploration of how instructors might use this functionality in their classrooms. Encourage discussion and contributions from your students.
- **Demonstration**—Once your learners understand the purpose and pedagogical value of the functionality, demonstrate the steps of the relevant tasks as listed in the tutorial, using your computer and an overhead projector.
- **Practice**—Use the tutorial example as a basis for student practice. Assist as necessary.
- **Reference**—Encourage learners to use the tutorial post-session as a reference when using the functionality.

Return to the tutorial [main menu.](#page-0-0)

We would appreciate feedback on this tutorial! Please contact the ctYOU.org General Support Staff listed under contacts on ctYOU.org.